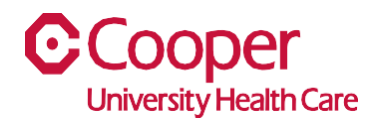

## **TIP SHEET** Human Resources

## **Purpose:** *Add and Update Phone Number in Team Member Space*

This tipsheet is available to assist you with updating your phone number in Team Member Space.

## **Workflow**

1. Click My Profile.

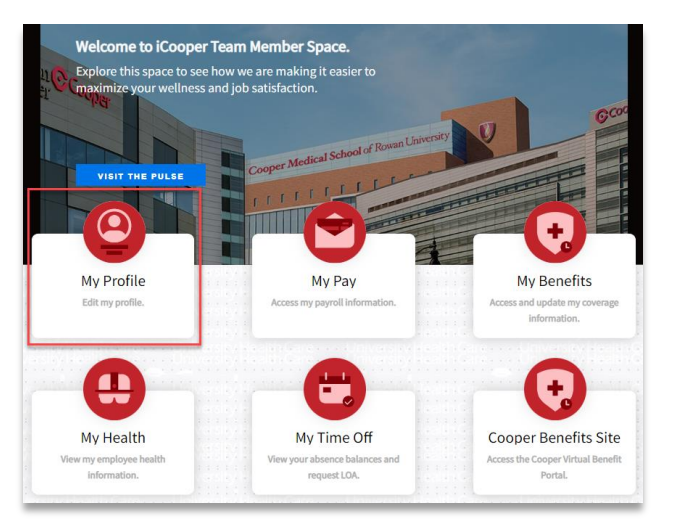

2. Select the Personal tab.

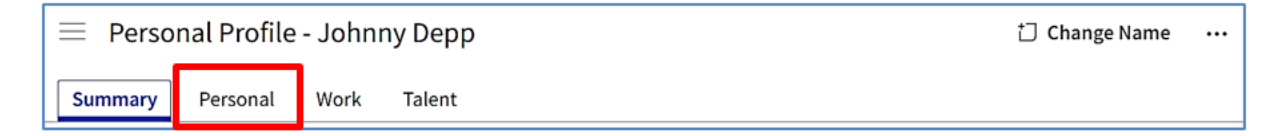

3. In the Contact Information section, select Add Phone (plus sign).

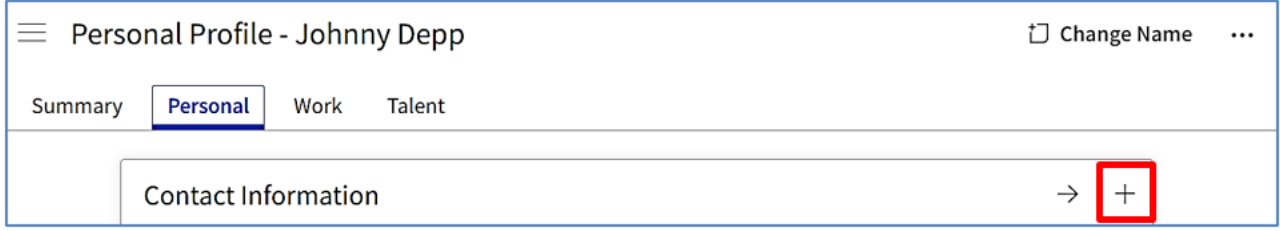

4. Complete the information to add or update a phone number. A red asterisk indicates a required field.

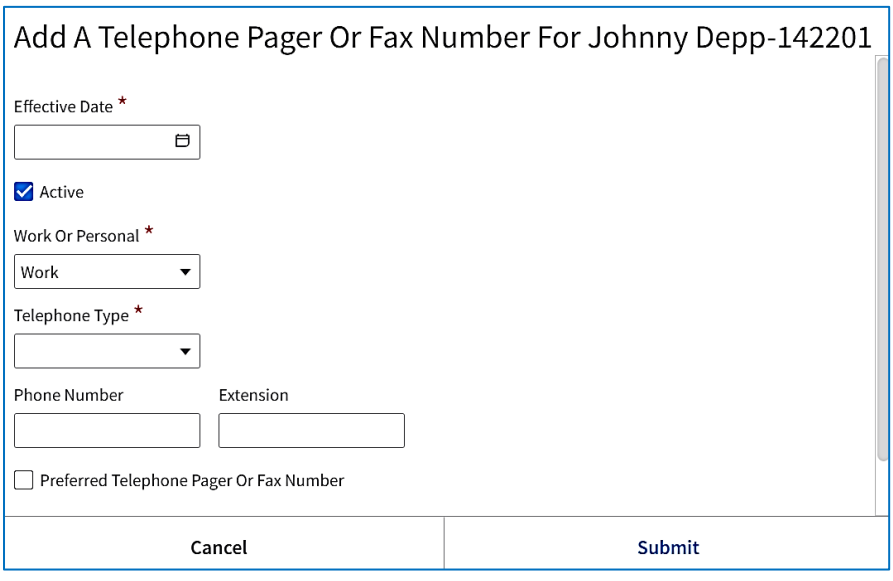

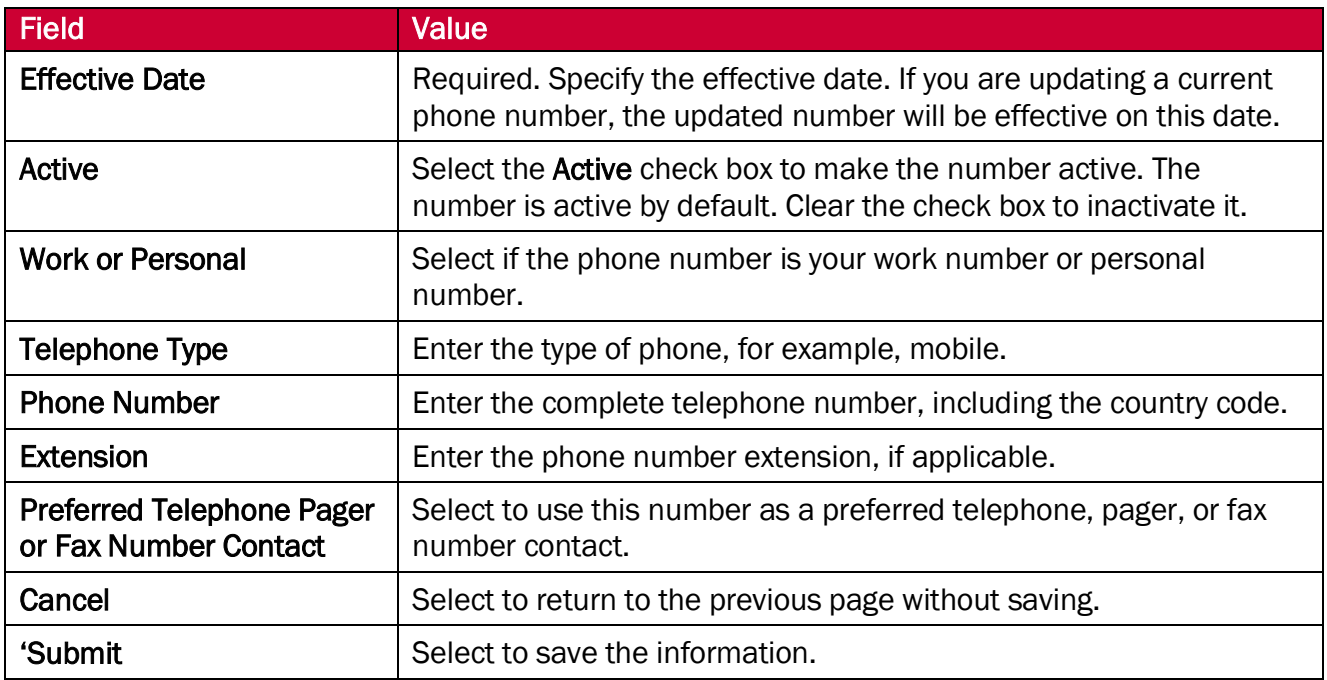

You have successfully added or updated a phone number.